## The **co-operative** bank

# Beneficiaries

Beneficiaries are individuals or businesses into whose bank accounts you wish to make regular or one-off payments.

Business Online Banking allows you to create and save beneficiary details, meaning the information is available when you wish to make repeat payments. This avoids the need to re-enter the beneficiary details and authenticate each repeat payment with your security token, saving you time.

The following options are available:

- add beneficiary
- beneficiary search
- advanced search.

#### Add beneficiary

To add details of a new beneficiary, from the home page select **Beneficiary** from the left-hand menu then **Add Beneficiary**. The following screen will appear. You need to complete three sections of information about the beneficiary.

#### 1. Beneficiary details

The first section is for the contact details of your beneficiary.

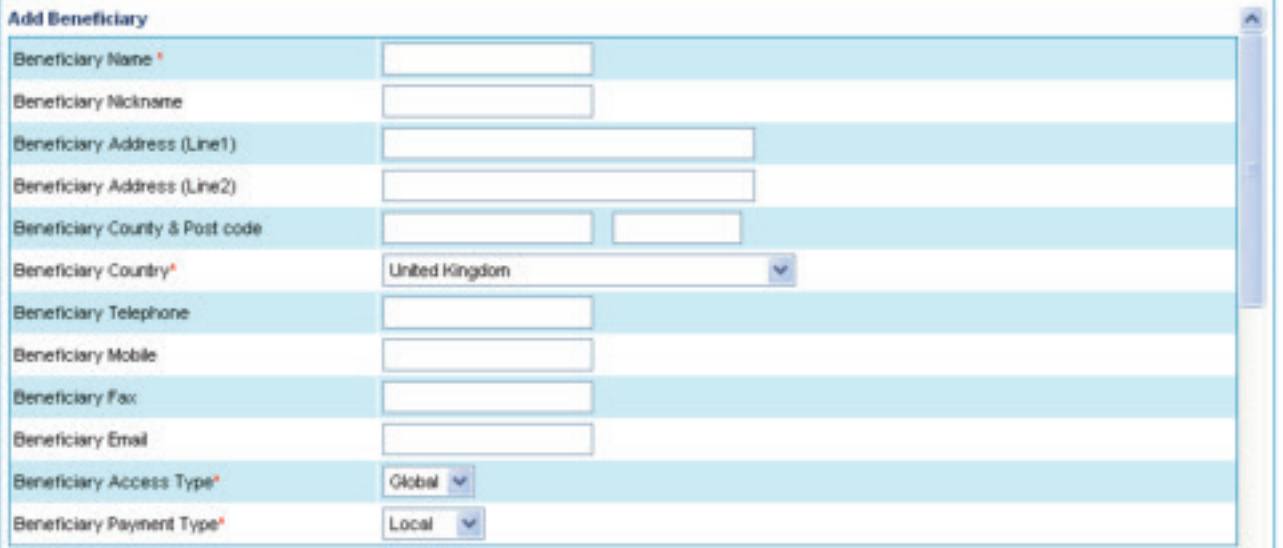

- Enter the beneficiary details in the appropriate fields.
- Fields marked \* are mandatory.
- The Beneficiary Access Type will default to Global and the Beneficiary Payment Type will default to Local. These values should not be changed.

#### 2. Payment level details

The second section is for information on the beneficiary's payment level details.

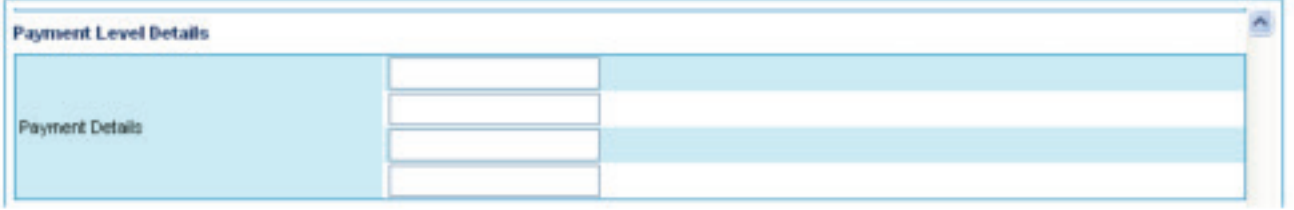

- Scroll down the page using the arrows on the right-hand side of the screen to reach the **Payment Level Details** section.
- Use the top field to enter a payment reference which will appear on your statement and the beneficiary's statement. This reference can be up to 35 characters long. The other three fields will not appear on your statement but can be used for your own reference information.

#### 3. Account details

The third section is for the beneficiary's bank account details.

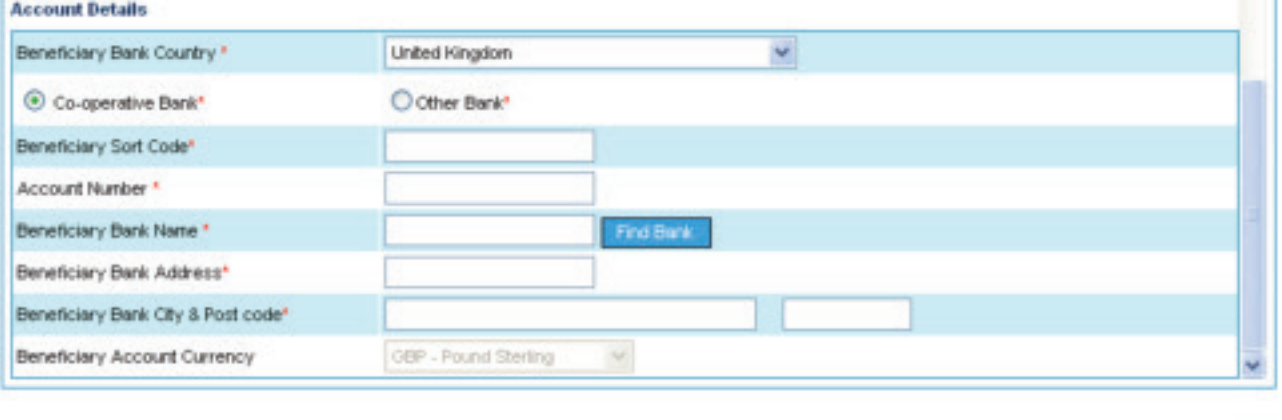

- Scroll down the page to reach the Account Details box.
- Enter the Beneficiary Sort Code and Account Number. The bank must be based in the UK.
- Click Find Bank to populate the beneficiary bank's address details.
- Fields marked \* are mandatory.
- Once you have completed the details click Add.
- You will then need to authenticate the new beneficiary information you have added using your security token.
- Follow the on-screen instructions for authentication.

Please note: The number you enter into your security token during the authentication process should end with the last four digits of the beneficiary's account number. If it does not, please do not proceed with the transaction and contact Business Online Banking support on 0845 601 9938 (lines are open 8am-8pm Monday to Friday and 9am-12pm Saturday).

Add

## Beneficiary search

To check beneficiary details or remove beneficiary details from Business Online Banking, from the home page select **Beneficiaries** from the left-hand menu then **Beneficiary Search**. The following screen will appear.

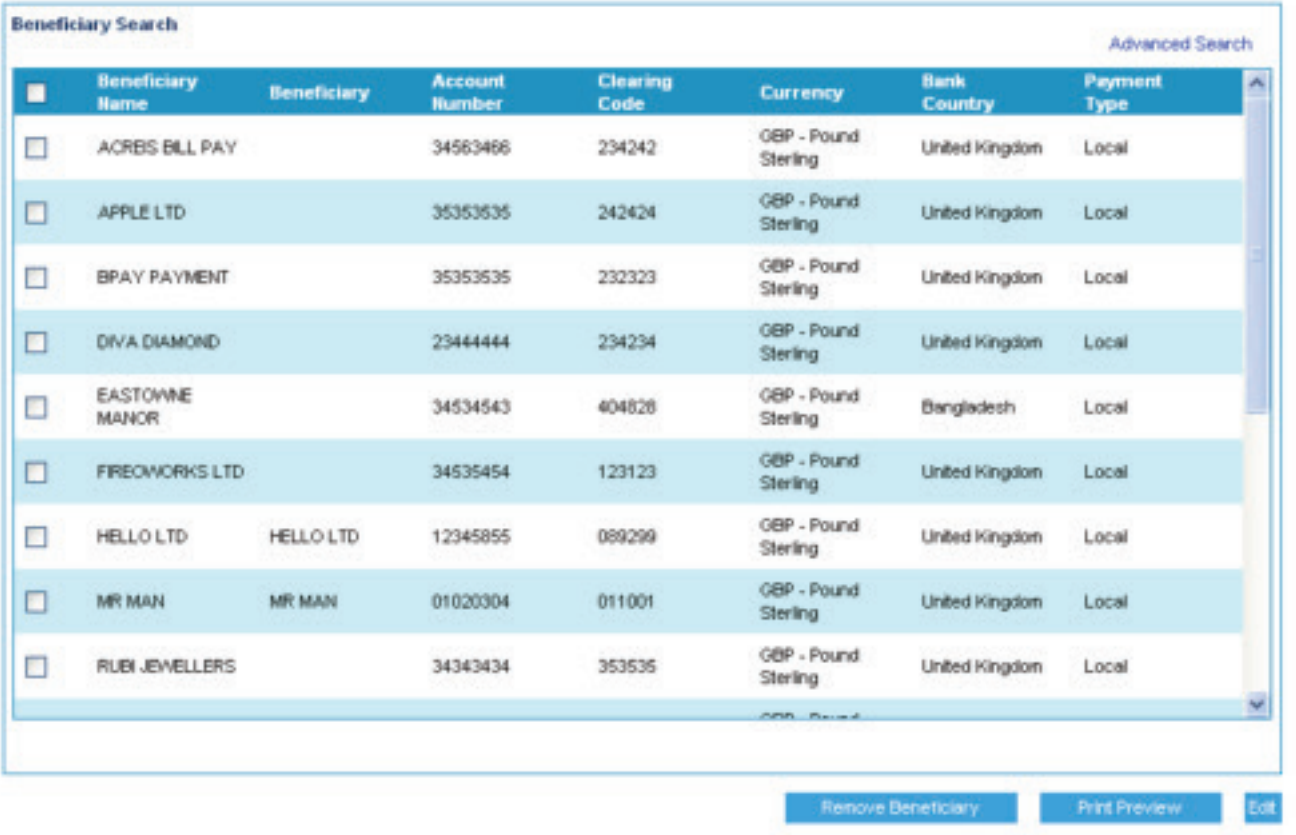

- Select the beneficiary by ticking the box on the left.
- To delete the beneficiary details click Remove Beneficiary.

### Advanced Search

To search for a particular beneficiary, from your home page select **Beneficiaries** from the left-hand menu then **Advanced Search** on the right. The following screen will appear.

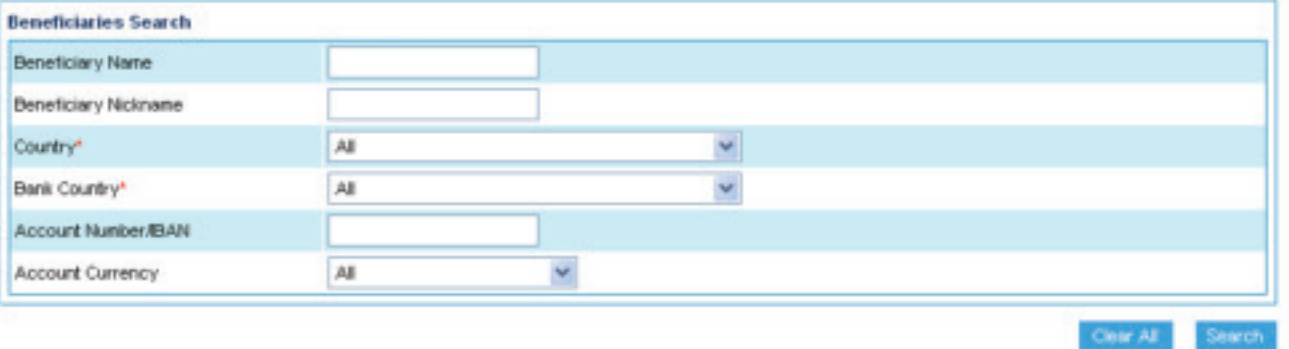

- Enter the details of the beneficiary you are searching for in the appropriate fields. Fields marked \* are mandatory.
- Once you have completed the beneficiary details click Search.
- You then have the option to **Remove** or **Print** the beneficiary details.

#### Please call 08457 213 213 if you would like to receive this information in an alternative format such as large print, audio or Braille.

The Co-operative Bank p.l.c., P.O. Box 101, 1 Balloon Street, Manchester M60 4EP. Registered in England and Wales No. 990937. The Co-operative Bank is authorised by the Prudential Regulation Authority and regulated by the Financial Conduct Authority and the Prudential Regulation Authority (No.121885) and holds an Interim Permission in respect of consumer credit activities and subscribes to the Lending Code and the Financial Ombudsman Service.

Calls may be monitored or recorded for security and training purposes.